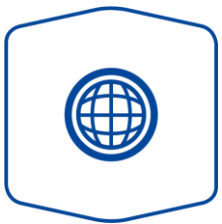

## Variante Internet

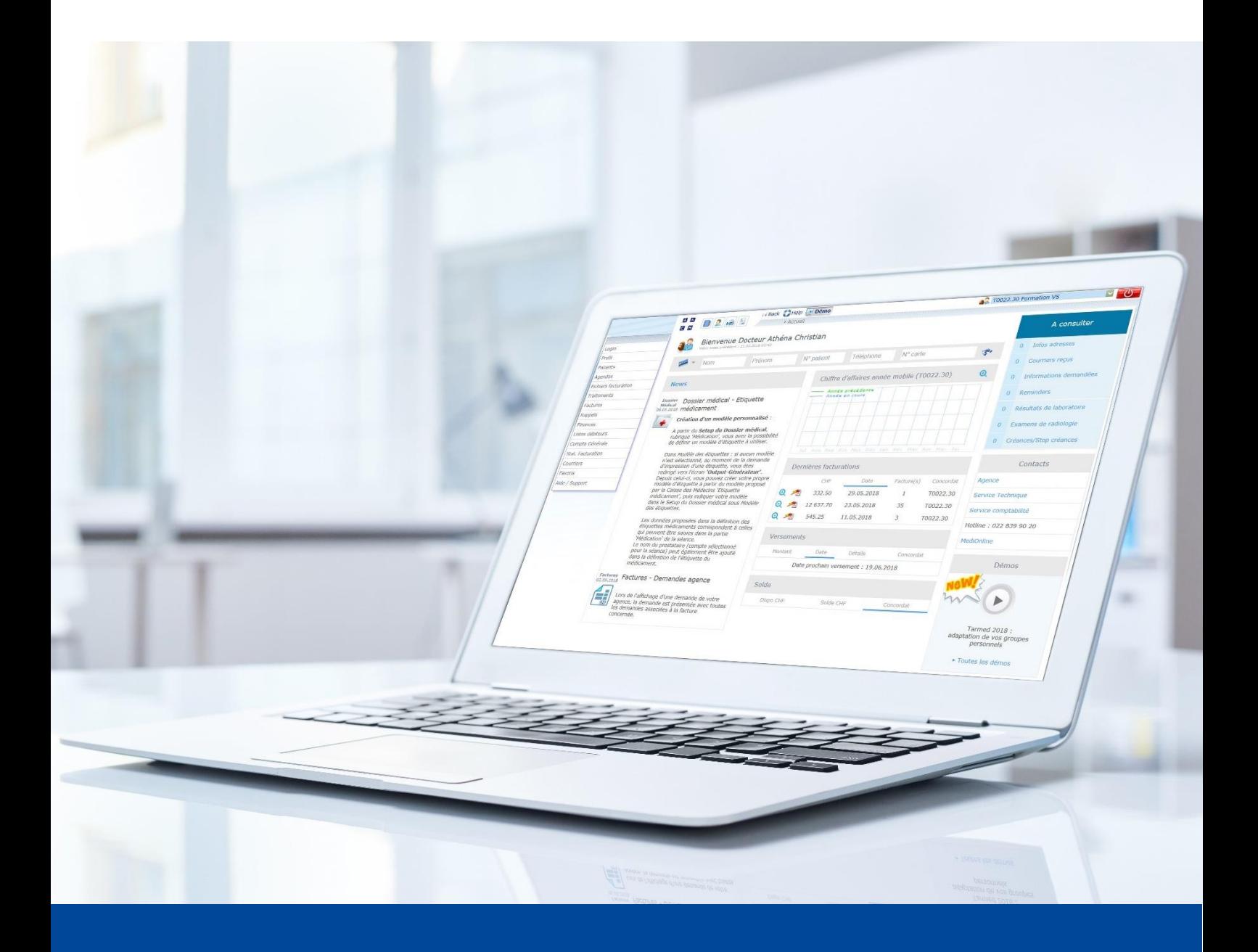

Garanzia di assunzione dei costi - ergoterapia Versione di giugno 2022

La presente guida vi illustra come poter creare e usare la garanzia di assunzione dei costi per l'assicurazione malattie.

1. Selezionare innanzitutto il trattamento corrispondente in **Variante I** > **Dettaglio trattamento**. Aprire ora **Allegare documento** e selezionare **Garanzia senza prestazione**.

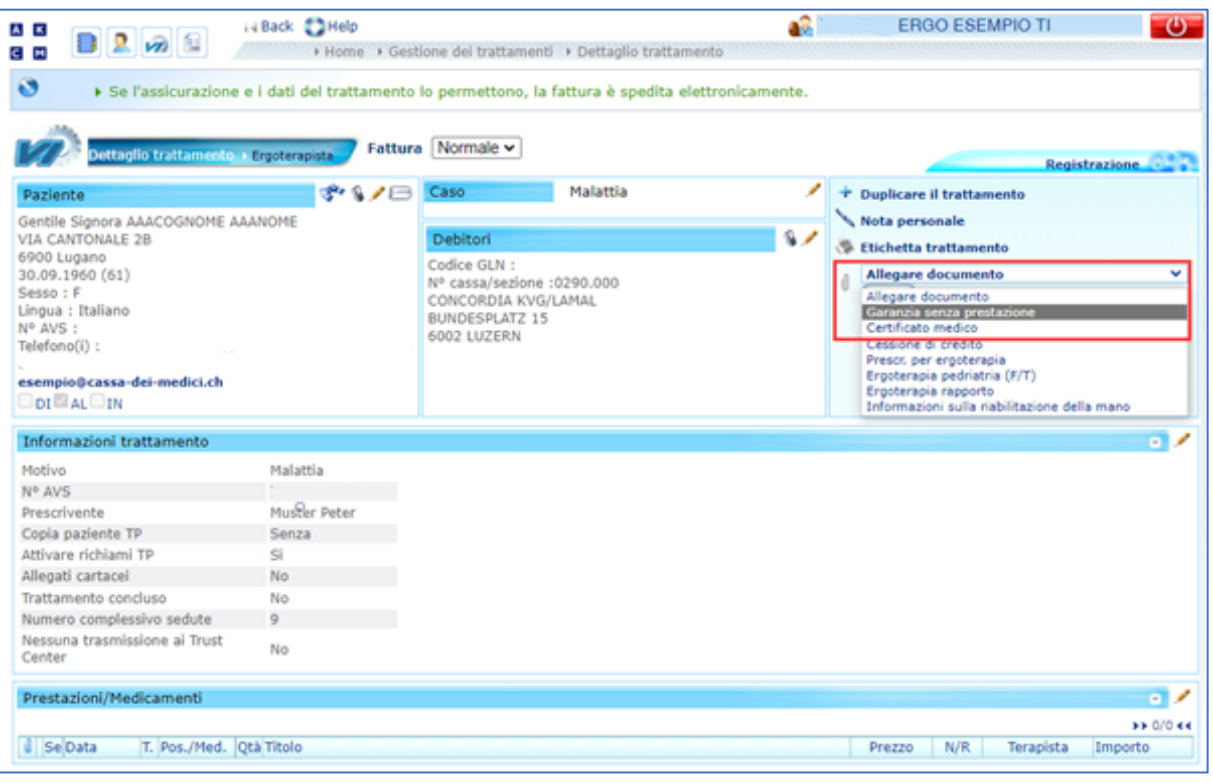

2. Mettere un segno di spunta a **Senza avviso contrario da parte vostra nei prossimi 10 giorni…**e confermare con **OK**.

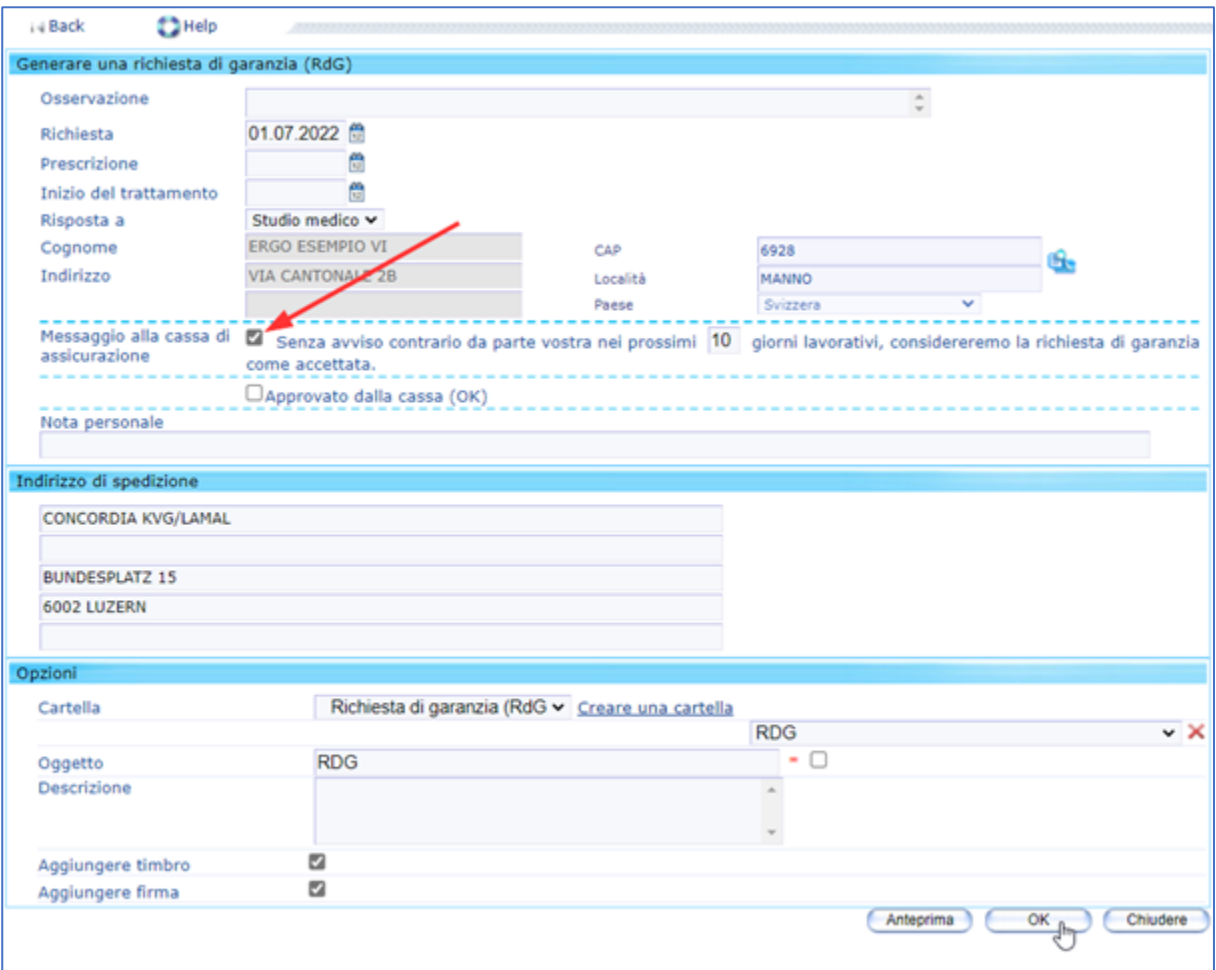

3. Confermare con **OK** il messaggio **Il documento è messo a disposizione nell'elenco dei documenti del trattamento**.

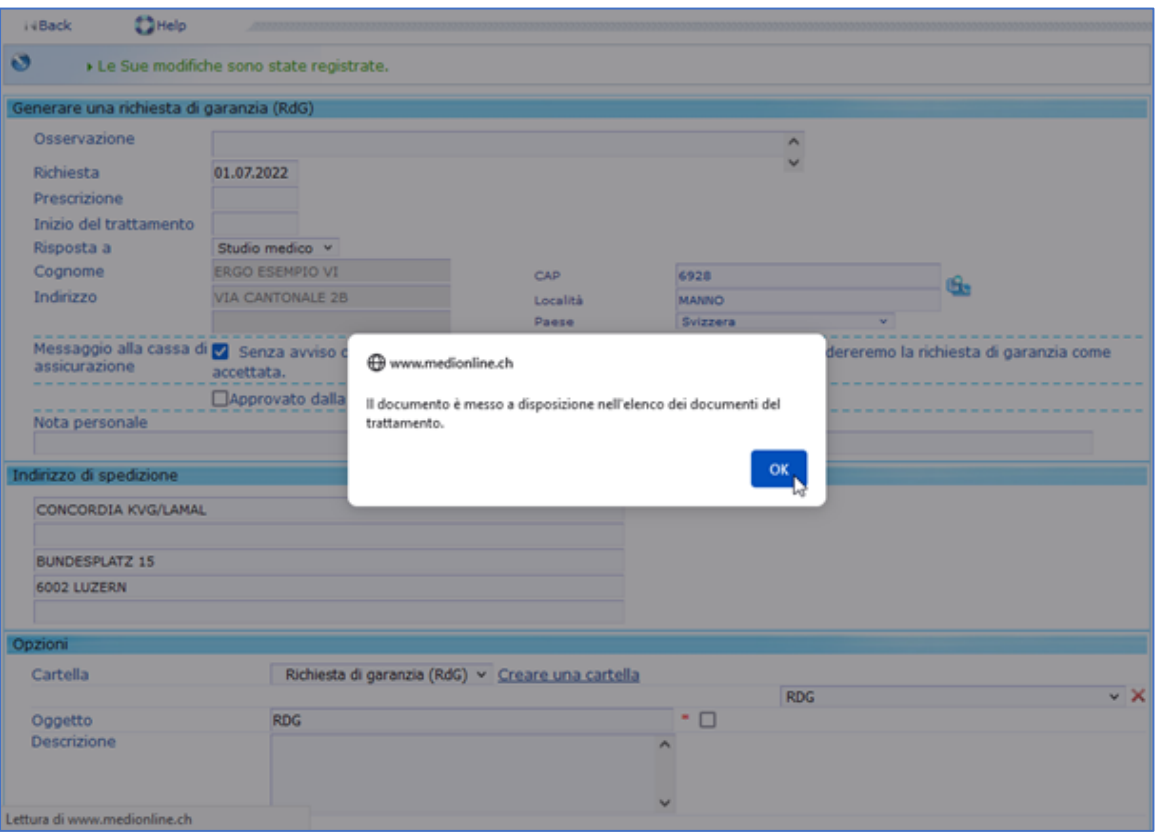

4. Finché la garanzia di assunzione dei costi non sarà stata autorizzata per questo trattamento in Variante I – Gestione dei trattamenti, l'opzione «Messa a disposizione» (pulsante) non sarà disponibile. Il nuovo simbolo (-CHF) per la garanzia di assunzione dei costi indica che l'assicurazione malattie non ha ancora inviato la conferma di assunzione dei costi o che non sono ancora trascorsi i 10 giorni senza parere contrario.

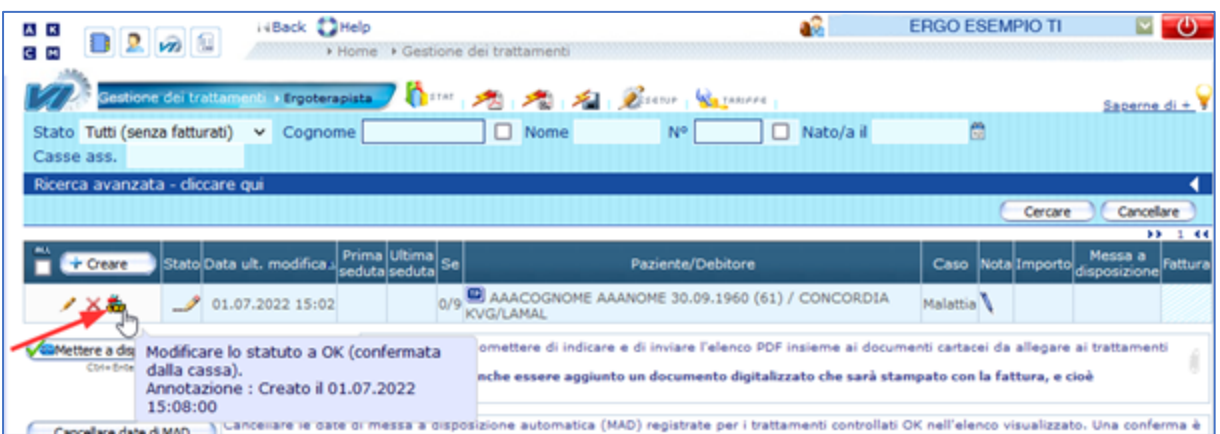

5. Una volta ricevuta la conferma dell'assicurazione malattie o alla scadenza del termine di 10 giorni, cliccando sul simbolo (-CHF + segno di spunta verde) la fattura può essere messa a disposizione.

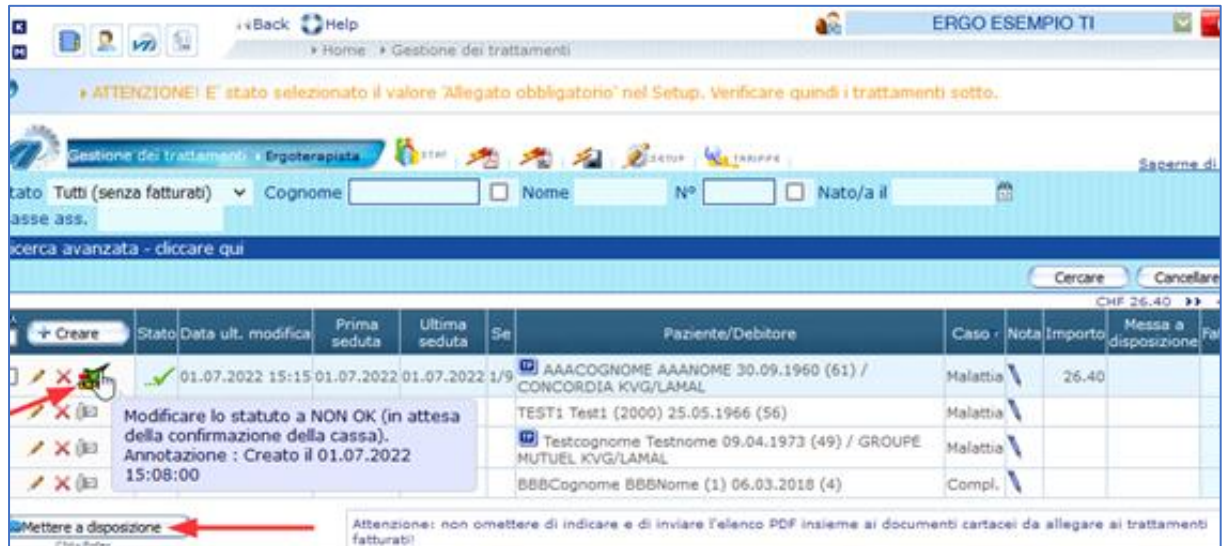

## **Supporto**

Per richieste di supporto:

**ÄRZTEKASSE** ÄK **CAISSE DES MÉDECINS** C M **CASSA DEI MEDICI** 

Servizi e software

- Telefono: +41 (0)91 611 91 31 Telefonicamente potete raggiungerci come segue: dal lunedì al venerdì dalle ore 08.00 alle 12.00 e dalle 13.30 alle 17.00
- E-mail: [servizio\\_informatico@cassa-dei-medici.ch](mailto:servizio_informatico@cassa-dei-medici.ch) potete inviarci le vostre richieste per mail in qualsiasi momento e vi risponderemo il prima possibile.